# **brother.**

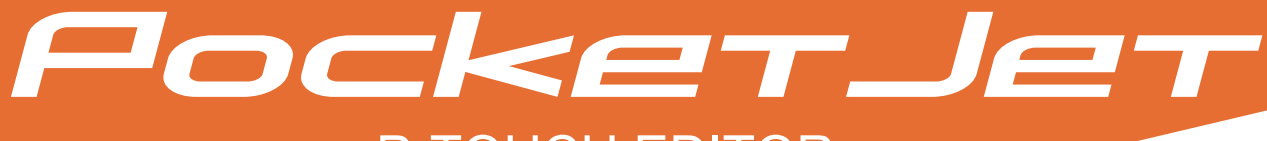

## P-TOUCH EDITOR SOFTWAREHANDLEIDING

PJ-623/PJ-663 Mobiele printer

Versie 0

## **Inleiding**

De modellen PJ-623 en PJ-663 (met Bluetooth) zijn mobiele printers van Brother die compatibel zijn met allerlei Windows®- en Macintosh®-toepassingen, en waarmee u altijd en overal een document op A4-, Letterof Legal-formaat kunt afdrukken. De printers zijn bovendien compatibel met allerlei mobiele apparaten, zodat u gewone of opgemaakte tekst kunt afdrukken vanuit speciale afdruktoepassingen. De printers worden geleverd met P-touch Editor. Dit is een uitgebreide toepassing voor het ontwerpen en opmaken van documenten. Met deze software maakt u uw eigen formulieren en sjablonen om die vervolgens op te slaan in het printergeheugen. In deze handleiding wordt uitgelegd hoe u deze bestanden downloadt en beheert met P-touch Transfer Manager en P-touch Library.

## **Belangrijke mededeling**

- De inhoud van dit document en de specificaties van het product kunnen zonder voorafgaande kennisgeving worden gewijzigd.
- Brother behoudt zich het recht voor om de specificaties en de inhoud van deze handleiding zonder voorafgaande kennisgeving te wijzigen. Brother is niet verantwoordelijk voor enige schade, met inbegrip van gevolgschade, voortvloeiend uit het gebruik van de geleverde materialen of de daarin beschreven producten, waaronder zetfouten en andere fouten in de publicaties.
- De schermafbeeldingen in dit document kunnen afwijken naargelang uw besturingssysteem of productmodel.
- Lees alle documenten die u bij de printer hebt gekregen goed door voordat u de printer gebruikt, zodat u goed op de hoogte bent van de veiligheidsvoorschriften en de correcte bediening.

## **Symbolen in dit document**

In dit document worden de volgende symbolen gebruikt.

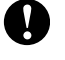

Dit symbool wordt gebruikt bij informatie of aanwijzingen die absoluut moeten worden opgevolgd. Wanneer u de informatie of aanwijzingen negeert, kan dit schade of storingen veroorzaken.

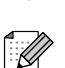

Dit symbool wordt gebruikt bij opmerkingen die informatie of aanwijzingen bevatten voor een beter begrip en efficiënter gebruik van het product.

## **Dit document**

Dit document (PDF) staat op de cd-rom.

## **Opmerking**

Als u dit document met Adobe® Reader® bekijkt op een computer, verandert de aanwijzer in  $\mathbb{R}^{\mathsf{h}}$  zodra u de aanwijzer op een koppeling plaatst. Klik op de koppeling om de desbetreffende pagina te openen. Zie de Help van Adobe® Reader® voor meer informatie over het gebruik van Adobe® Reader®.

## Inhoudsopgave

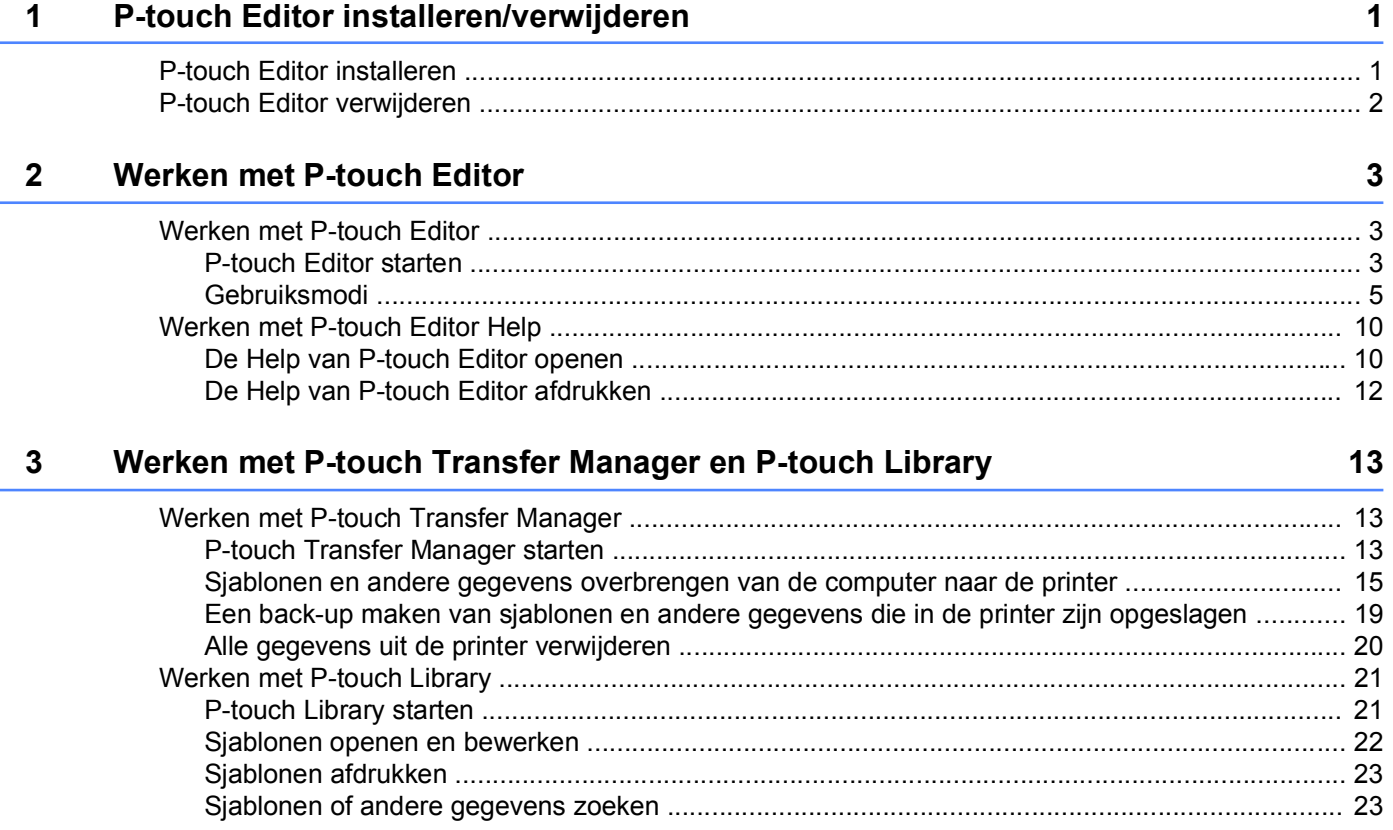

## **P-touch Editor installeren/verwijderen**

Met P-touch Editor kunnen sjablonen met uiteenlopende ontwerpen worden gemaakt. Zie de Help van P-touch Editor voor voorbeelden van sjabloonontwerpen en meer informatie over het maken, afdrukken en opslaan van sjablonen.

Ga voor het downloaden van het nieuwste stuurprogramma en de nieuwste software naar het Brother Solutions Center op: <http://solutions.brother.com>

## <span id="page-3-1"></span>**P-touch Editor installeren**

<span id="page-3-0"></span>**1**

Ø

**1** Plaats de cd-rom in het cd-romstation van de computer.

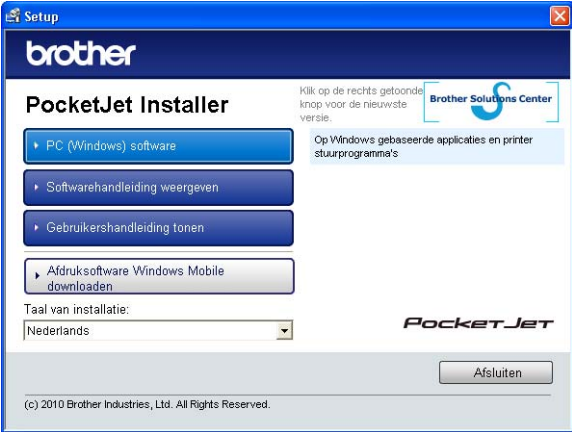

- **2** Klik op [PC (Windows) software] en klik vervolgens op [P-touch Editor 5.0].
- **3** Volg de aanwijzingen op het scherm om de software te installeren.
- d Klik op [**Voltooien**] om het installatievenster te sluiten.

Bepaalde functies kunnen niet worden gebruikt als het printerstuurprogramma niet is geïnstalleerd. Zie de gebruikershandleiding voor meer informatie over het installeren van het printerstuurprogramma.

## <span id="page-4-0"></span>**P-touch Editor verwijderen**

#### **1** Voor Windows<sup>®</sup> XP: Ga in [**Configuratiescherm**] naar [**Software**]. Het dialoogvenster [**Software**] wordt geopend.

#### **Voor Windows Vista® / Windows® 7:**

Ga in [**Configuratiescherm**] naar [**Programma's**] en open [**Programma's en onderdelen**]. Het dialoogvenster [**Een programma verwijderen of wijzigen**] wordt geopend.

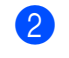

b Kies [**Brother P-touch Editor 5.0**] en klik op [**Verwijderen**] (XP) / [**Verwijderen**] (Windows Vista® / Windows® 7).

**63** Klik op [**OK**].

Het verwijderen begint. Zodra de software van uw computer is verwijderd, wordt het dialoogvenster [**Onderhoud voltooid**] geopend.

d Sluit het dialoogvenster [**Software**] (XP) / [**Programma's en onderdelen**] (Windows Vista® / Windows® 7). P-touch Editor / P-touch Update is nu verwijderd.

<span id="page-5-0"></span>**2**

## **Werken met P-touch Editor**

In de uitleg en procedures hierna wordt Windows Vista<sup>®</sup> afgebeeld. Op uw computer en met uw besturingssysteem kunnen de schermen er anders uitzien. In de schermafbeeldingen wordt XX-XXXX gebruikt om het modelnummer van de printer aan te geven.

## <span id="page-5-1"></span>**Werken met P-touch Editor**

## <span id="page-5-2"></span>**P-touch Editor starten**

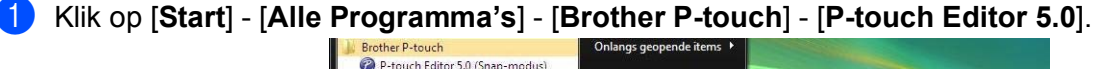

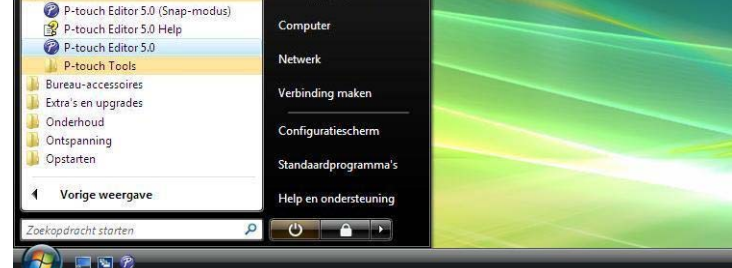

Wanneer P-touch Editor wordt gestart, wordt het dialoogvenster [**Nieuw/Openen**] geopend. In dit dialoogvenster kunt u aangeven of u een nieuwe sjabloon wilt maken of een bestaande sjabloon wilt openen.

## **Opmerking**

- **•** U kunt P-touch Editor ook starten met snelkoppelingen, als u tijdens de installatie hebt aangegeven dat snelkoppelingen moesten worden gemaakt.
	- **•** Pictogram van snelkoppeling op het bureaublad: dubbelklikken om P-touch Editor te starten.
	- **•** Pictogram van snelkoppeling op de werkbalk Snel starten: klikken om P-touch Editor te starten.
- **•** U kunt de manier van starten van P-touch Editor aanpassen door te klikken op [**Extra**] [**Opties**] in de menubalk van P-touch Editor en het dialoogvenster [**Opties**] te openen. Selecteer op het tabblad [**Algemeen**] de gewenste instelling in de keuzelijst [**Bewerkingen**] onder [**Opstartopties**]. Normaal gesproken is [**Dialoogvenster Nieuw/Openen weergeven**] geselecteerd.

b Selecteer een optie in het dialoogvenster [**Nieuw/Openen**] en klik op [**OK**].

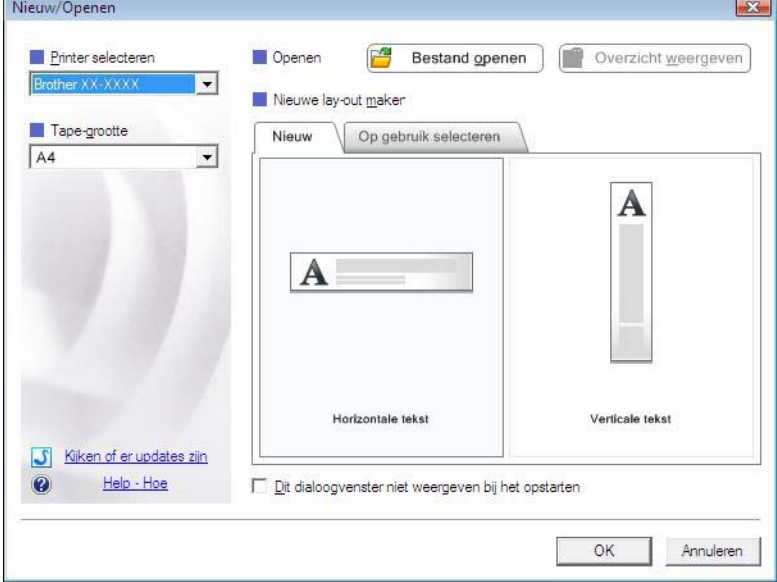

- De printer en het medium kunnen in dit dialoogvenster worden geselecteerd.
- Klik op [**Bestand openen**] om het dialoogvenster [**Openen**] te openen. Daarin kunt u een eerder opgeslagen sjabloon selecteren en openen.
- Klik op [**Overzicht weergeven**] om het dialoogvenster [**Overzicht**] te openen. Daarin kunt u een onlangs opgeslagen sjabloon selecteren en openen.
- Klik op [**Nieuw**] om de gewenste richting te selecteren (verticaal of horizontaal) en een nieuwe sjabloon te maken.
- Klik op [**Op gebruik selecteren**] om een nieuwe sjabloon te maken op basis van gebruik.
- Klik op [**Help Hoe**] om de Help van P-touch Editor te openen. In de Help wordt stapsgewijs uitgelegd hoe u een sjabloon maakt.
- Klik op [**Kijken of er updates zijn**] om na te gaan of er een recentere versie van P-touch Editor beschikbaar is online. Als er een nieuwe versie is, wordt het Brother Solutions Center geopend in de webbrowser van uw computer. Daar kunt u de meest recente versie downloaden.

## <span id="page-7-0"></span>**Gebruiksmodi**

P-touch Editor kan in drie verschillende modi worden gebruikt: [**Express**], [**Professional**] en [**Snap**]. Met de selectieknoppen kunt u gemakkelijk omschakelen.

#### [**Express**]

In deze modus kunt u snel en gemakkelijk sjablonen met tekst en afbeeldingen maken. Het scherm van de modus [**Express**] wordt hierna besproken.

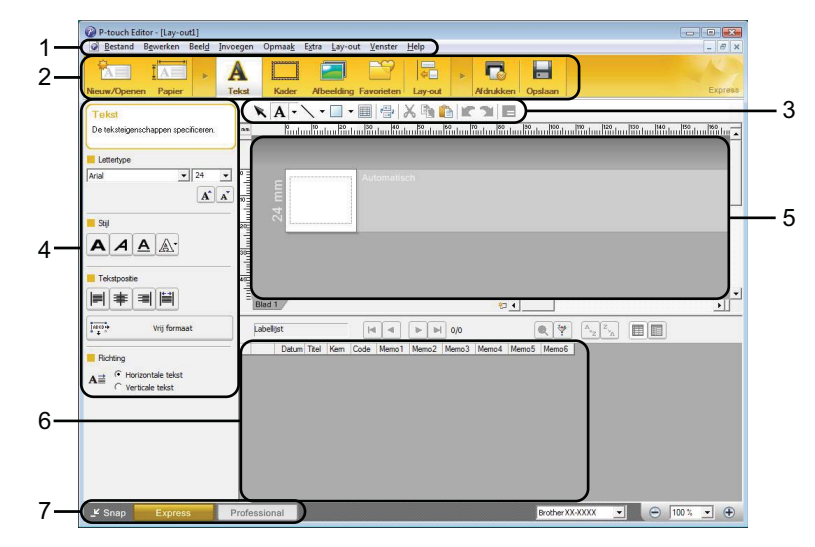

#### **1 Menubalk**

Hiermee krijgt u toegang tot alle beschikbare opdrachten, gegroepeerd per menutitel ([**Bestand**], [**Bewerken**], [**Beeld**], [**Invoegen**] enzovoort) volgens de desbetreffende functies.

#### **2 Opdrachtbalk**

Hiermee krijgt u toegang tot opdrachten die u vaak nodig hebt, zoals [**Nieuw/Openen**], [**Papier**], [**Tekst**], [**Kader**], [**Afbeelding**] enzovoort.

### **3 Werkbalk Tekenen/Bewerken**

Hier vindt u hulpmiddelen voor het selecteren van objecten, het invoeren van tekst, het tekenen van figuren enzovoort.

#### **4 Werkbalk Eigenschappen**

Hiermee kunt u de eigenschappen van tekst, figuren enzovoort wijzigen.

#### **5 Sjabloonvenster**

Hier maakt en bewerkt u uw sjablonen.

#### **6 Databasevenster**

Hier wordt de inhoud van een gekoppelde database of labellijst weergegeven, die u kunt gebruiken om inhoud toe te voegen aan uw sjablonen.

#### **7 Modusselectieknoppen**

Hiermee selecteert u een andere gebruiksmodus.

## **Opmerking**

- **•** U kunt verschillende werkbalken en vensters weergeven en verbergen met de opdrachten in het menu [**Beeld**].
- **•** Meer informatie over het gebruik van de modus [**Express**] vindt u in de Help van P-touch Editor.

#### [**Professional**]

In deze modus kunt u sjablonen maken met behulp van uiteenlopende functies en opties. Het scherm van de modus [**Professional**] wordt hierna besproken.

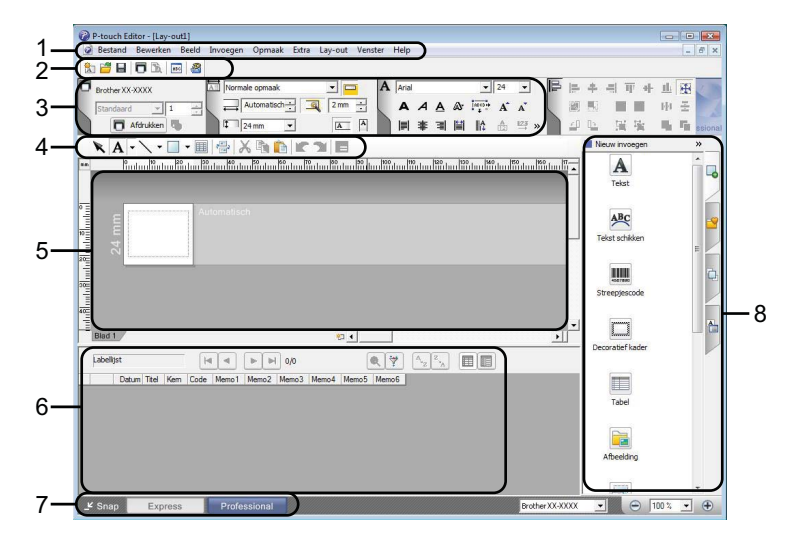

#### **1 Menubalk**

Hiermee krijgt u toegang tot alle beschikbare opdrachten, gegroepeerd per menutitel ([**Bestand**], [**Bewerken**], [**Beeld**], [**Invoegen**] enzovoort) volgens de desbetreffende functies.

#### **2 Werkbalk Standaard**

Hiermee krijgt u toegang tot opdrachten die u vaak nodig hebt, zoals Nieuwe lay-out, Openen, Opslaan, Afdrukken enzovoort.

#### **3 Eigenschappenpalet**

Hier vindt u de eigenschappen voor Afdrukken, Papier, Tekst en Lay-out. Klik links op elk palet om de beschikbare eigenschappen weer te geven of te verbergen.

#### **4 Werkbalk Tekenen/Bewerken**

Hier vindt u hulpmiddelen voor het selecteren van objecten, het invoeren van tekst, het tekenen van figuren enzovoort.

#### **5 Sjabloonvenster**

Hier maakt en bewerkt u uw sjablonen.

#### **6 Databasevenster**

Hier wordt de inhoud van een gekoppelde database of labellijst weergegeven, die u kunt gebruiken om inhoud toe te voegen aan uw sjablonen.

## **7 Modusselectieknoppen**

Hiermee selecteert u een andere gebruiksmodus.

#### **8 Zijbalk**

Hier kunt u diverse tabbladen openen om tekst, streepjescodes, tabellen enzovoort in te voegen en op te maken, de objecten anders te rangschikken voor een sjabloon of de geavanceerde instellingen te wijzigen.

## **Opmerking**

- **•** U kunt verschillende werkbalken en vensters weergeven en verbergen met de opdrachten in het menu [**Beeld**].
- **•** Meer informatie over het gebruik van de modus [**Professional**] vindt u in de Help van P-touch Editor.

### [**Snap**]

In deze modus kunt u een schermopname maken van het volledige computerscherm of een deel ervan. Vervolgens kunt u de schermopname als afbeelding afdrukken of opslaan voor later gebruik.

a Klik op de modusselectieknop [**Snap**]. Het dialoogvenster [**Omschrijving van Snap-modus**] wordt geopend.

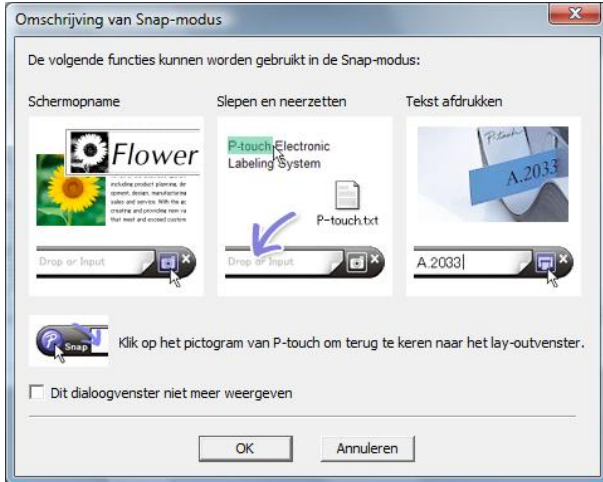

**2** Klik op [OK]. Het palet van de modus [Snap] wordt weergegeven.

## *Copmerking*

- **•** Als u het selectievakje [**Dit dialoogvenster niet meer weergeven**] in het dialoogvenster [**Omschrijving van Snap-modus**] inschakelt, kunt u de volgende keer naar [**Snap**] omschakelen zonder dat u eerst het dialoogvenster te zien krijgt.
- **•** U kunt P-touch Editor ook starten in de modus [**Snap**] door te klikken op [**Start**] [**Alle Programma's**] [**Brother P-touch**] - [**P-touch Editor 5.0 (Snap-modus)**].
- **•** Meer informatie over het gebruik van de modus [**Snap**] vindt u in de Help van P-touch Editor.

## <span id="page-12-0"></span>**Werken met P-touch Editor Help**

## <span id="page-12-1"></span>**De Help van P-touch Editor openen**

In dit gedeelte wordt uitgelegd hoe u de Help van P-touch Editor gebruikt.

### **Starten vanuit het menu [Start]**

Klik op [**Start**] - [**Alle Programma's**] - [**Brother P-touch**] - [**P-touch Editor 5.0 Help**].

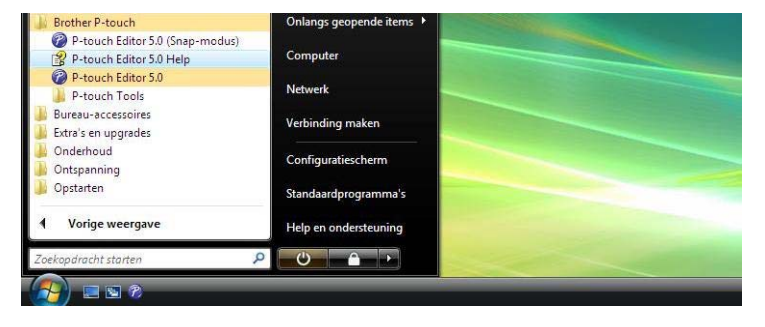

#### **Starten vanuit het dialoogvenster [Nieuw/Openen]**

Wanneer u P-touch Editor start en het dialoogvenster [**Nieuw/Openen**] wordt geopend, klik dan op [**Help - Hoe**].

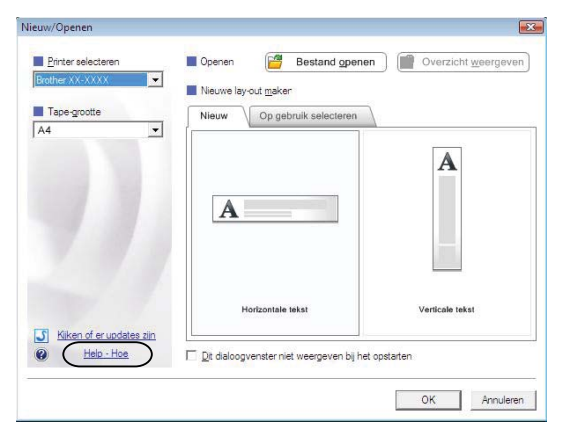

Werken met P-touch Editor

#### **Starten vanuit P-touch Editor**

In de modus [**Express**] of [**Professional**]:

Klik op het menu [**Help**] en selecteer [**P-touch Editor Help**].

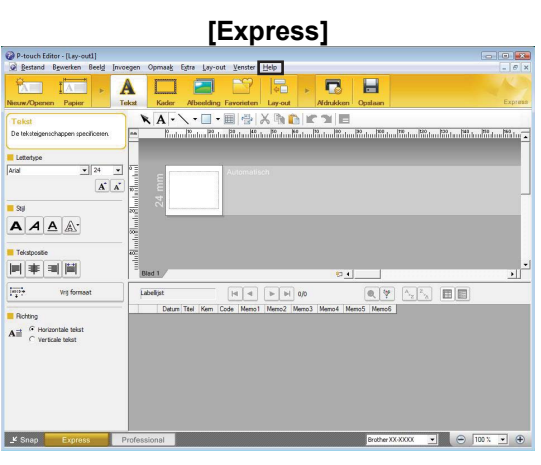

#### **[Professional]**

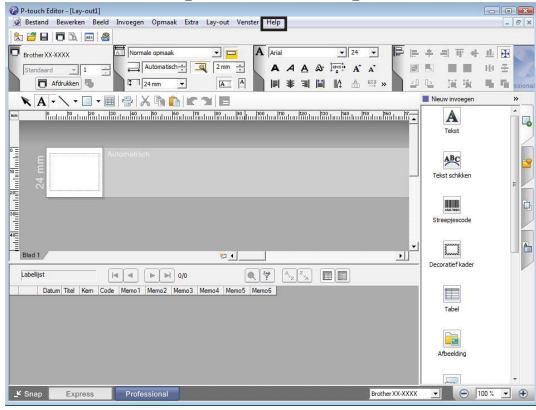

In de modus [**Snap**]:

Plaats de muisaanwijzer ergens in het palet van de modus [**Snap**] zodat de aanwijzer met de vier pijlen (verplaatsen) wordt weergegeven. Klik nu met de rechtermuisknop en selecteer [**P-touch Editor Help**].

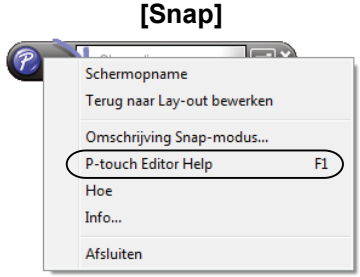

## **Opmerking**

U kunt ook op de toets [**F1**] drukken om de Help van P-touch Editor te openen.

Werken met P-touch Editor

## <span id="page-14-0"></span>**De Help van P-touch Editor afdrukken**

U kunt inhoud uit de Help van P-touch Editor afdrukken voor later gebruik.

- Selecteer op het tabblad [Inhoud] de inhoud die u wilt afdrukken.
- Klik op [Afdrukken] op de werkbalk.
- Selecteer de onderwerpen die u wilt afdrukken en klik vervolgens op [OK].

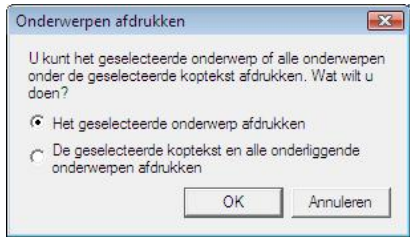

Geef de [**Printer**] op en klik op [Afdrukken].

## <span id="page-15-0"></span>**Werken met P-touch Transfer Manager en P-touch Library**

## **P-touch Transfer Manager**

Met dit programma kunt u sjablonen en andere gegevens overbrengen naar de printer en back-ups van uw gegevens opslaan op de computer.

Nadat u met P-touch Transfer Manager gegevens hebt overgezet naar de printer, kunt u met P-touch Template tekstgegevens naar de printer verzenden om die tekst in te voegen in de sjabloon en zo af te drukken. Als u meer wilt weten over P-touch Template, download dan de handleiding voor P-touch Template (alleen in het Engels) uit het Brother Solutions Center: <http://solutions.brother.com> Selecteer uw regio en land. Kies vervolgens uw product en klik op [**Handleidingen**].

## **P-touch Library**

Dit programma maakt het mogelijk om P-touch-sjablonen en andere gegevens te beheren op de computer. Met P-touch Library kunt u sjablonen afdrukken.

## <span id="page-15-1"></span>**Werken met P-touch Transfer Manager**

## <span id="page-15-2"></span>**P-touch Transfer Manager starten**

Klik op [**Start**] - [**Alle Programma's**] - [**Brother P-touch**] - [**P-touch Tools**] - [**P-touch Transfer Manager 2.1**]. Wanneer P-touch Transfer Manager wordt gestart, wordt het hoofdvenster weergegeven.

## **Opmerking**

U kunt P-touch Transfer Manager ook starten vanuit P-touch Editor.

Klik op [**Bestand**] - [**Sjabloon overbrengen**].

Werken met P-touch Transfer Manager en P-touch Library

### **Hoofdvenster**

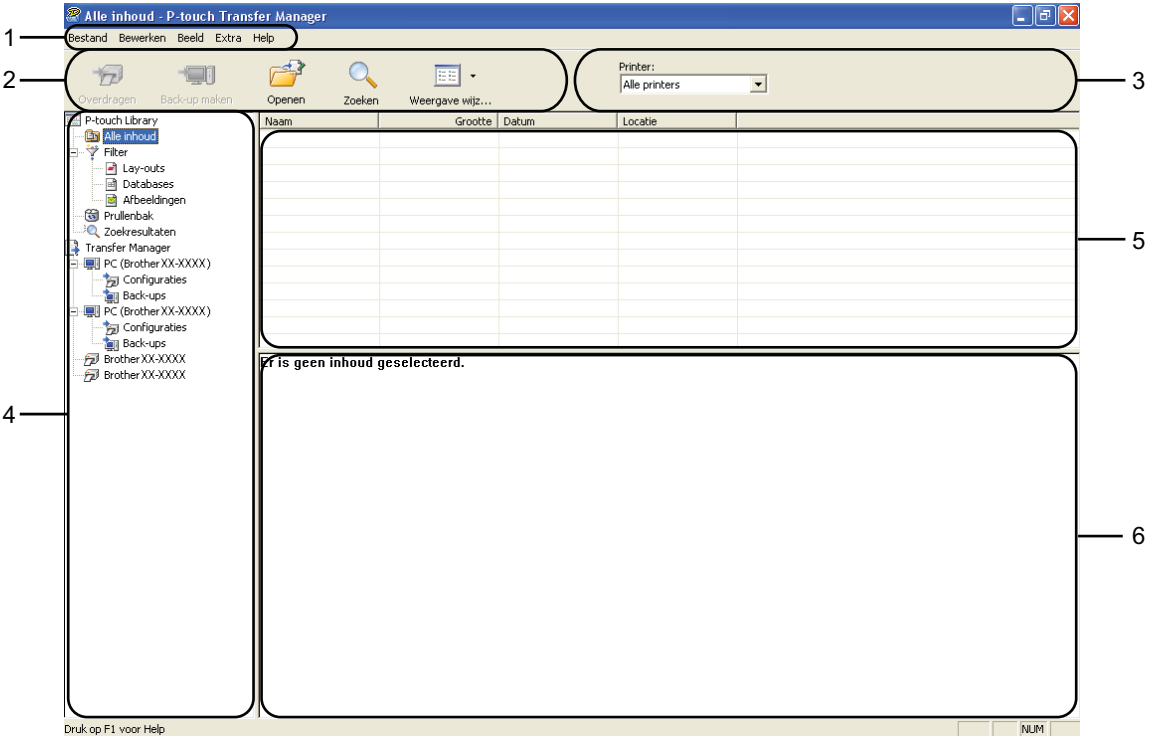

### **1 Menubalk**

Hiermee krijgt u toegang tot diverse opdrachten, gegroepeerd per menutitel ([**Bestand**], [**Bewerken**], [**Beeld**], [**Extra**] en [**Help**]) volgens de desbetreffende functies.

#### **2 Werkbalk**

Hiermee krijgt u toegang tot opdrachten die u vaak nodig hebt.

### **3 Printer selecteren**

Hier selecteert u de printer waarnaar u de gegevens wilt overbrengen. Wanneer u een printer selecteert, worden in de lijst alleen de gegevens weergegeven die naar de desbetreffende printer kunnen worden gestuurd.

#### **4 Mappen**

Hier worden de mappen en printers weergegeven. Wanneer u een map selecteert, worden de sjablonen uit de geselecteerde map weergegeven in de lijst met sjablonen.

Als u een printer selecteert, worden de huidige sjablonen en andere gegevens weergegeven die in de printer zijn opgeslagen.

#### **5 Sjablonen**

Hier worden de sjablonen uit de geselecteerde map weergegeven.

#### **6 Afdrukvoorbeeld**

Hier wordt een voorbeeld van de sjablonen uit de lijst met sjablonen weergegeven.

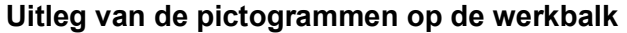

y.

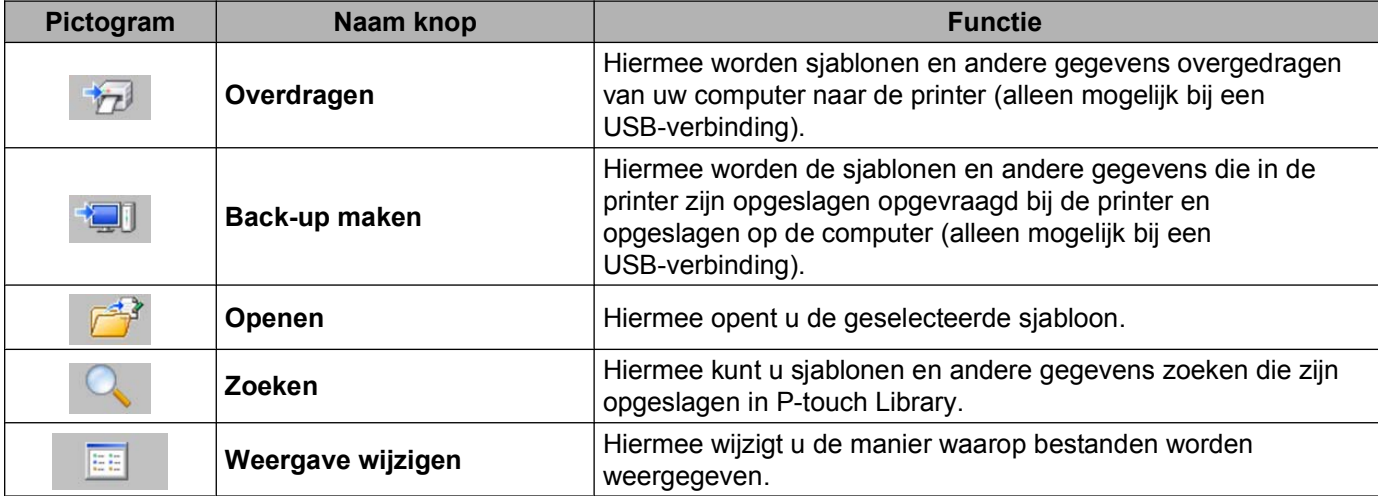

## <span id="page-17-0"></span>**Sjablonen en andere gegevens overbrengen van de computer naar de printer**

Voer de volgende procedure uit om sjablonen van de computer over te brengen naar de printer.

Deze functie is alleen beschikbaar wanneer de computer en printer via USB met elkaar zijn verbonden.

**1** Sluit de computer en de printer via USB op elkaar aan en zet de printer aan. In de lijst met mappen wordt de naam van het printermodel weergegeven. Als u een printer selecteert in de lijst met mappen, worden de huidige sjablonen en andere gegevens weergegeven die in de printer zijn opgeslagen.

Selecteer de printer waarnaar u sjablonen en andere gegevens wilt overdragen.

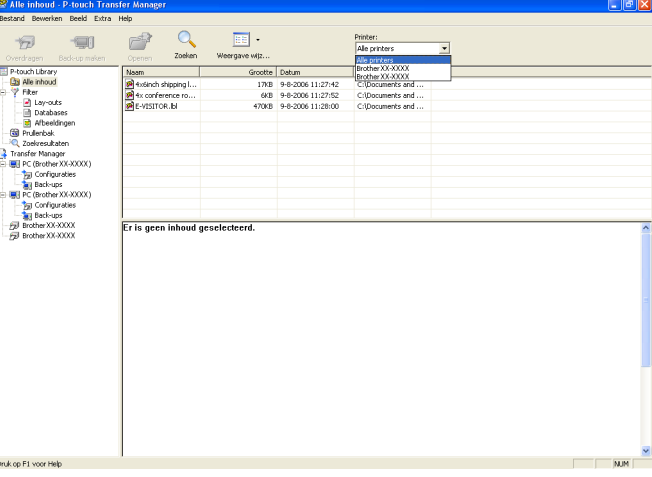

**3** Klik met de rechtermuisknop op de map [**Configuraties**], selecteer [**Nieuw**] en maak vervolgens een nieuwe map.

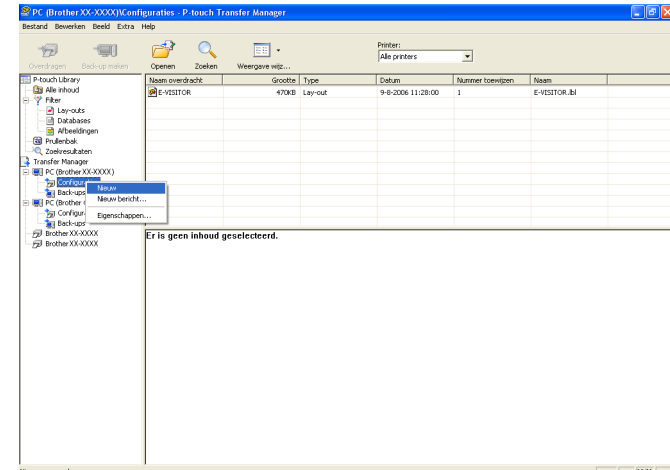

In het bovenstaande voorbeeld is de map [**Transfer**] gemaakt.

4 Sleep de sjabloon of andere gegevens die u wilt overbrengen naar de nieuwe map.

U kunt sjablonen en andere gegevens zoeken door [**Alle inhoud**] te selecteren of door een van de categorieën onder [**Filter**] te selecteren, zoals [**Lay-outs**].

Wanneer u meerdere sjablonen of andere gegevens wilt overzetten, sleep die bestanden dan gewoon naar de nieuwe map.

Elk bestand dat in de nieuwe map wordt geplaatst, krijgt een nummer toegewezen (de geheugenlocatie in de printer).

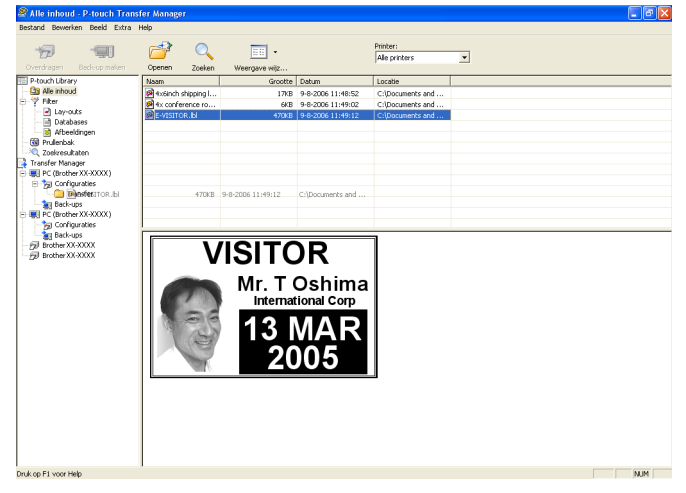

(5) Als u het nummer van een item wilt wijzigen, klikt u met de rechtermuisknop op het item, waarna u [**Nummer toewijzen**] selecteert en het gewenste nummer selecteert.

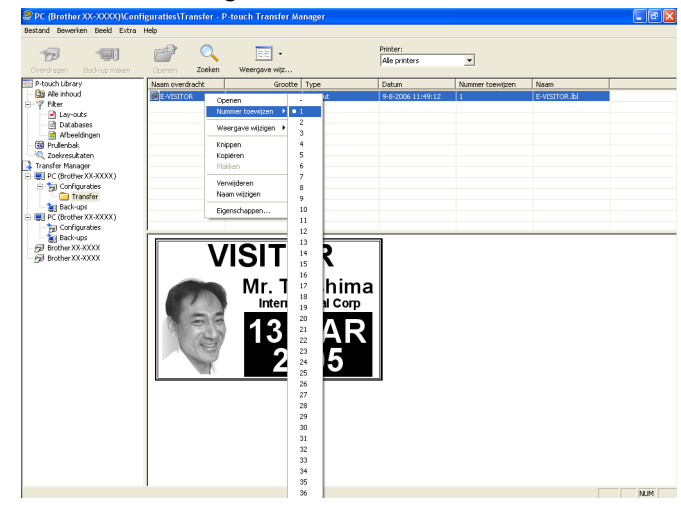

## **Opmerking**

- **•** Alle gegevens die naar de printer worden overgebracht, krijgen een nummer toegewezen.
- **•** Als sjablonen of andere gegevens die naar de printer worden overgebracht hetzelfde nummer hebben als sjablonen die al in de printer zijn opgeslagen, overschrijft de nieuwe sjabloon de oude sjabloon. U kunt de toegewezen nummers van de sjablonen in de printer controleren door een back-up te maken van de sjablonen of andere gegevens (zie *[Een back-up maken van sjablonen en andere gegevens die in de printer](#page-21-0) [zijn opgeslagen](#page-21-0)* op pagina 19).
- **•** Als het printergeheugen vol is, moet u een of meer sjablonen uit het printergeheugen verwijderen. (Zie *[Een back-up maken van sjablonen en andere gegevens die in de printer zijn opgeslagen](#page-21-0)* op pagina 19.)
- **6** Als u de naam wilt wijzigen van sjablonen of andere gegevens die u wilt overbrengen, klik dan op het gewenste item en voer de nieuwe naam in. Afhankelijk van uw model printer kan het aantal tekens dat u als sjabloonnaam kunt gebruiken, beperkt zijn.

**7** Selecteer de map met de sjablonen of andere gegevens die u wilt overbrengen en klik vervolgens op [**Overdragen**]. Er wordt een bevestiging weergegeven.

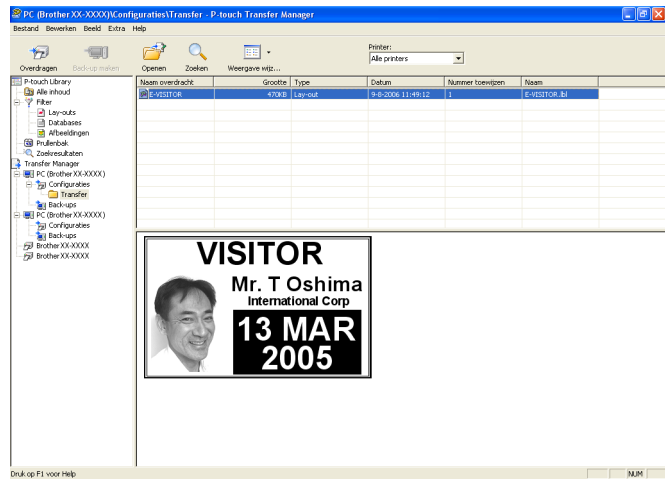

## **Opmerking**

- **•** U kunt afzonderlijke items naar de printer overbrengen zonder ze toe te voegen aan een map. Selecteer de sjabloon of andere gegevens die u wilt overbrengen en klik vervolgens op [**Overdragen**].
- **•** U kunt in één keer meerdere items en mappen selecteren en overbrengen.

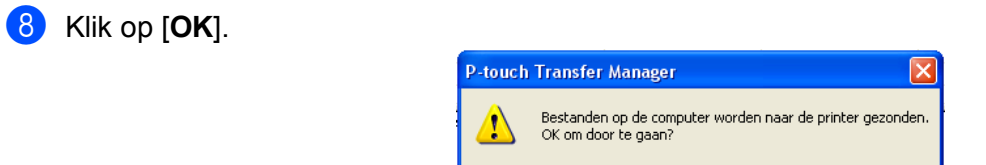

De geselecteerde sjablonen, mappen of andere gegevens worden overgebracht naar de printer.

Annuleren

 $\mathsf{OK}% _{\mathsf{CL}}\times\mathsf{CN}_{\mathsf{CL}}$ 

## <span id="page-21-0"></span>**Een back-up maken van sjablonen en andere gegevens die in de printer zijn opgeslagen**

Voer de volgende procedure uit om sjablonen en andere gegevens uit de printer te halen en op te slaan op de computer.

- Deze functie is alleen beschikbaar wanneer de computer en printer via USB met elkaar zijn verbonden.
- Sjablonen of andere gegevens waarvan een back-up is gemaakt, kunnen niet op de computer worden bewerkt.
- Sjablonen of andere gegevens uit het ene model printer kunnen niet zomaar worden overgebracht naar een ander model (afhankelijk van het model).

**a** Sluit de computer en de printer via USB op elkaar aan en zet de printer aan. In de lijst met mappen wordt de naam van het printermodel weergegeven. Als u een printer selecteert in de lijst met mappen, worden de huidige sjablonen en andere gegevens weergegeven die in de printer zijn opgeslagen.

b Selecteer de printer waarvan u een back-up wilt maken en klik op [**Back-up maken**]. Er wordt een bevestiging weergegeven.

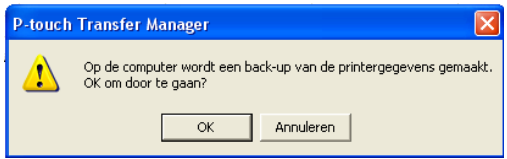

## **3** Klik op [**OK**].

A

Onder de printer in de lijst met mappen wordt een nieuwe map gemaakt. De naam van de map gaat uit van de datum en tijd van de back-up. Alle sjablonen en andere gegevens van de printer worden naar de nieuwe map overgebracht en opgeslagen op de computer.

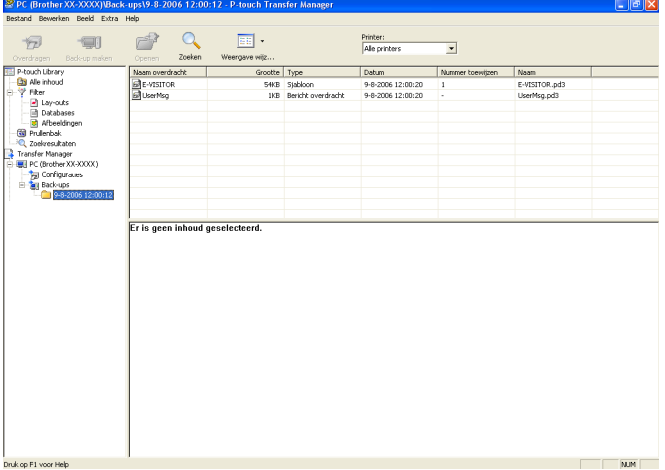

## <span id="page-22-0"></span>**Alle gegevens uit de printer verwijderen**

Voer de volgende procedure uit om alle sjablonen of andere gegevens die in de printer zijn opgeslagen, te verwijderen.

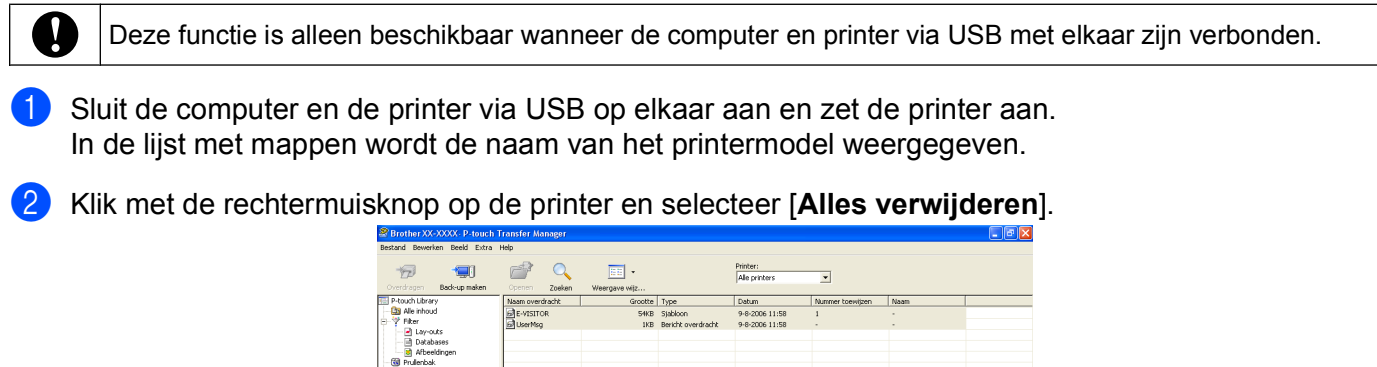

rdere soorten inhaud geselecteerd NJM

Er wordt een bevestiging weergegeven.

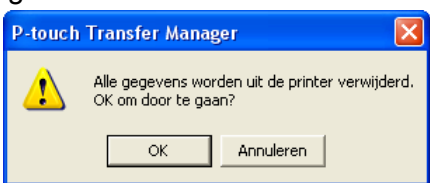

## c Klik op [**OK**].

Alle sjablonen en andere gegevens die in de printer zijn opgeslagen, worden verwijderd.

## <span id="page-23-0"></span>**Werken met P-touch Library**

## <span id="page-23-1"></span>**P-touch Library starten**

Klik op [**Start**] - [**Alle Programma's**] - [**Brother P-touch**] - [**P-touch Tools**] - [**P-touch Library 2.1**]. Wanneer P-touch Library wordt gestart, wordt het hoofdvenster weergegeven.

### **Hoofdvenster**

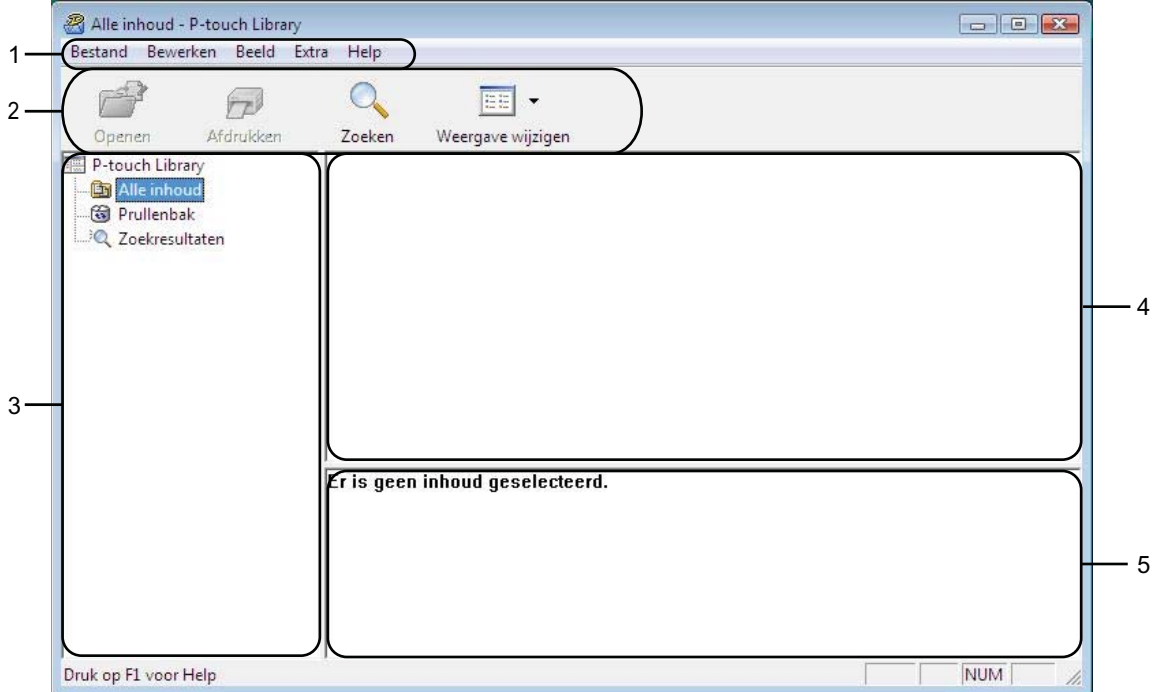

### **1 Menubalk**

Hiermee krijgt u toegang tot alle beschikbare opdrachten, gegroepeerd per menutitel ([**Bestand**], [**Bewerken**], [**Beeld**], [**Extra**] en [**Help**]) volgens de desbetreffende functies.

### **2 Werkbalk**

Hiermee krijgt u toegang tot opdrachten die u vaak nodig hebt.

#### **3 Mappen**

Hier wordt een lijst met mappen weergegeven. Wanneer u een map selecteert, worden de sjablonen of andere gegevens uit de geselecteerde map weergegeven in de lijst met sjablonen.

#### **4 Sjablonen**

Hier worden de sjablonen en andere gegevens uit de geselecteerde map weergegeven.

#### **5 Afdrukvoorbeeld**

Hier wordt een voorbeeld weergegeven van de sjablonen of andere gegevens die u in de lijst met sjablonen hebt geselecteerd.

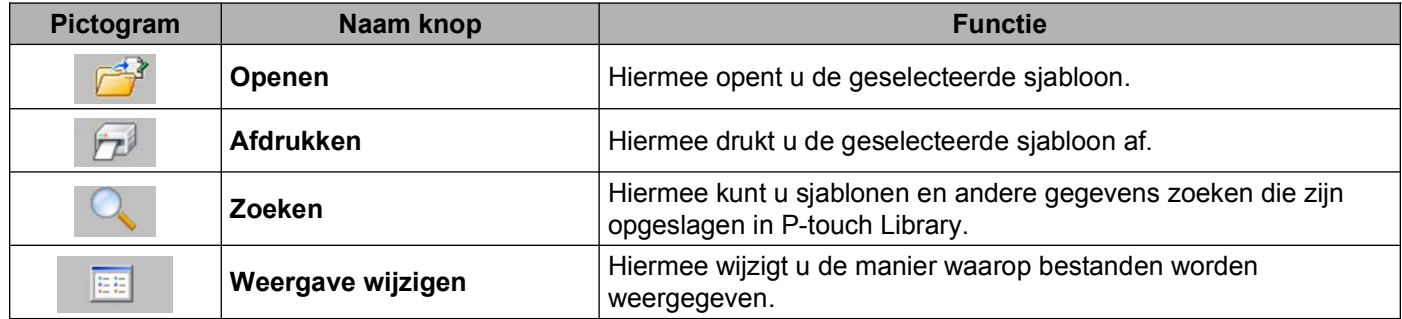

#### **Uitleg van de pictogrammen op de werkbalk**

## <span id="page-24-0"></span>**Sjablonen openen en bewerken**

Selecteer de sjabloon die u wilt openen of bewerken en klik vervolgens op [**Openen**].

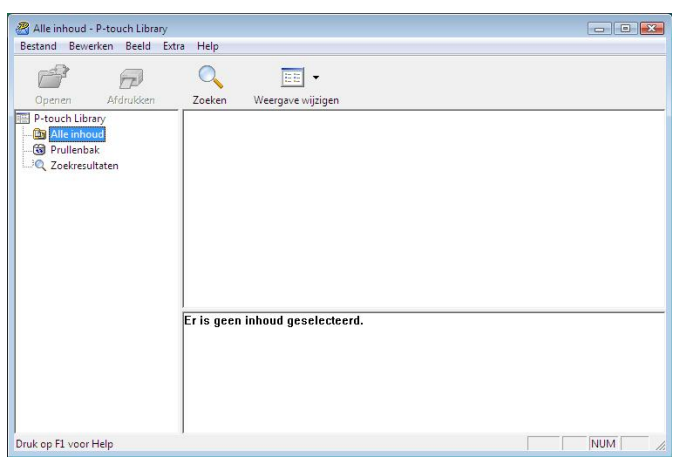

Het aan de sjabloon gekoppelde programma wordt gestart en u kunt de sjabloon bewerken.

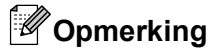

Welk programma wordt gestart, hangt af van het type bestand dat is geselecteerd. Als u bijvoorbeeld een P-touch-sjabloon selecteert, wordt P-touch Editor gestart.

## <span id="page-25-0"></span>**Sjablonen afdrukken**

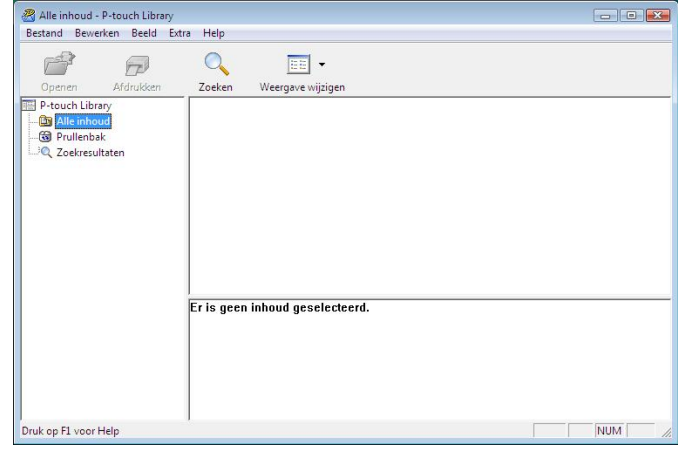

Selecteer de sjabloon die u wilt afdrukken en klik vervolgens op [**Afdrukken**].

De sjabloon wordt afgedrukt op de printer die is aangesloten.

## <span id="page-25-1"></span>**Sjablonen of andere gegevens zoeken**

U kunt zoeken naar sjablonen en andere gegevens die bij P-touch Library zijn geregistreerd.

### **1** Klik op [Zoeken].

Het dialoogvenster [**Zoeken**] wordt geopend.

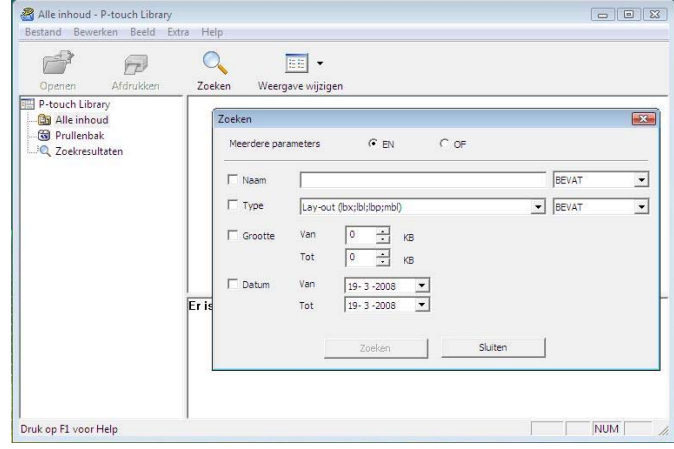

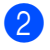

### 2 Geef de zoekcriteria op.

De volgende zoekcriteria zijn beschikbaar.

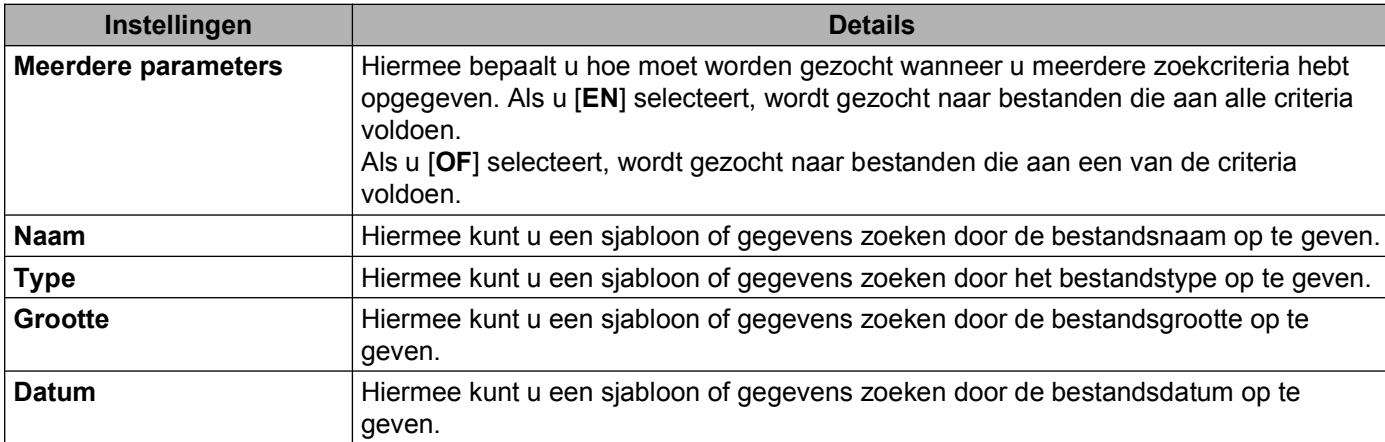

## **3** Klik op [**Zoeken**].

Het zoeken begint.

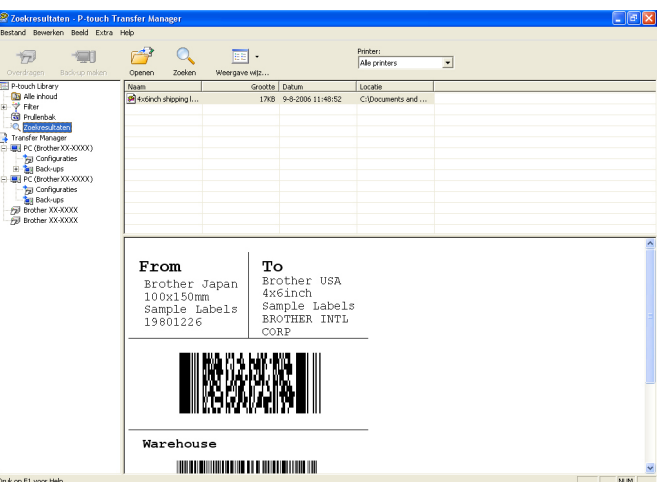

## d Sluit het dialoogvenster [**Zoeken**].

U kunt de zoekresultaten controleren door te klikken op [**Zoekresultaten**] in de lijst met mappen.

## **Opmerking**

U kunt sjablonen en andere gegevens bij P-touch Library registreren door bestanden naar de map [**Alle inhoud**] of naar de lijst met mappen te slepen. U kunt P-touch Editor ook zo configureren dat sjablonen automatisch bij P-touch Library worden geregistreerd. Dit gaat als volgt.

- 1 In het menu van P-touch Editor selecteert u [**Extra**] [**Opties**].
- 2 In het dialoogvenster [**Opties**] klikt u op [**Registratie-instellingen**] op het tabblad [**Algemeen**].
- 3 Selecteer de timing voor het registreren van sjablonen die met P-touch Editor zijn gemaakt, en klik op [**OK**].

## **brother.**